**ITALIANO**

- 2 Ouvrez le couvercle de sortie papier.
- 2 Öffnen Sie die Abdeckung der
- carta (Paper Output Cover).

**DEUTSCH**

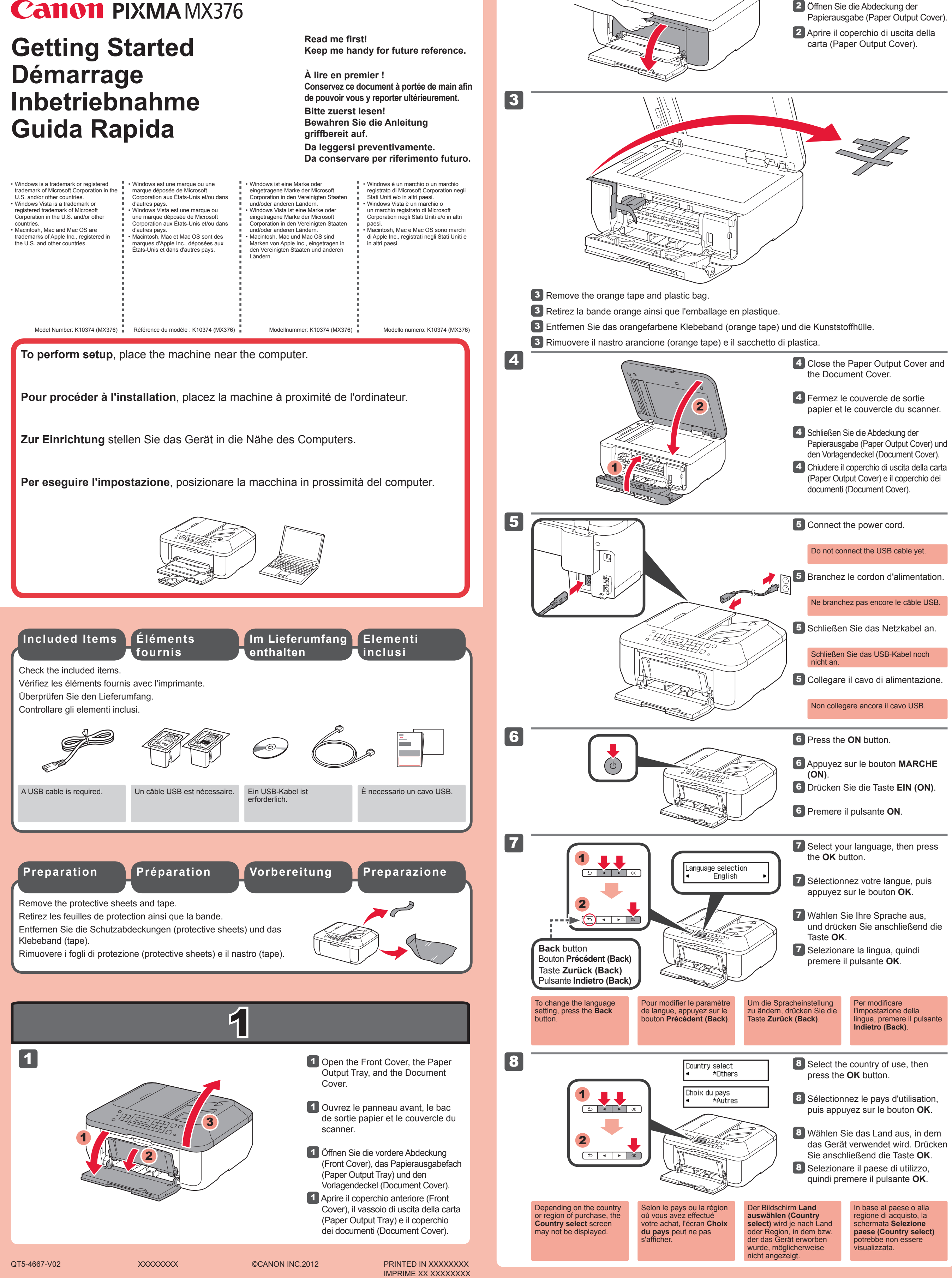

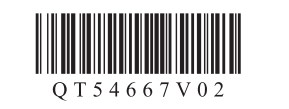

#### **FRANÇAIS ENGLISH**

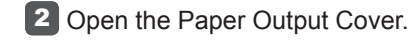

**3** Rimuovere dalla confezione la cartuccia FINE (FINE Cartridge), quindi rimuovere il nastro protettivo.

Prestare attenzione all'inchiostro sul nastro protettivo.

La cartuccia FINE (FINE Cartridge) Colore viene installata sulla sinistra, mentre la cartuccia FINE (FINE Cartridge) Nero viene installata a destra.

**O** Non toccare.

**3** Packen Sie die FINE-Patrone (FINE Cartridge) aus, und entfernen Sie das Schutzband. **7** Fermez le couvercle de sortie papier.

**3** Enlevez la cartouche FINE de son emballage, puis le ruban protecteur.

Achten Sie auf Tintenspuren auf dem Schutzband.

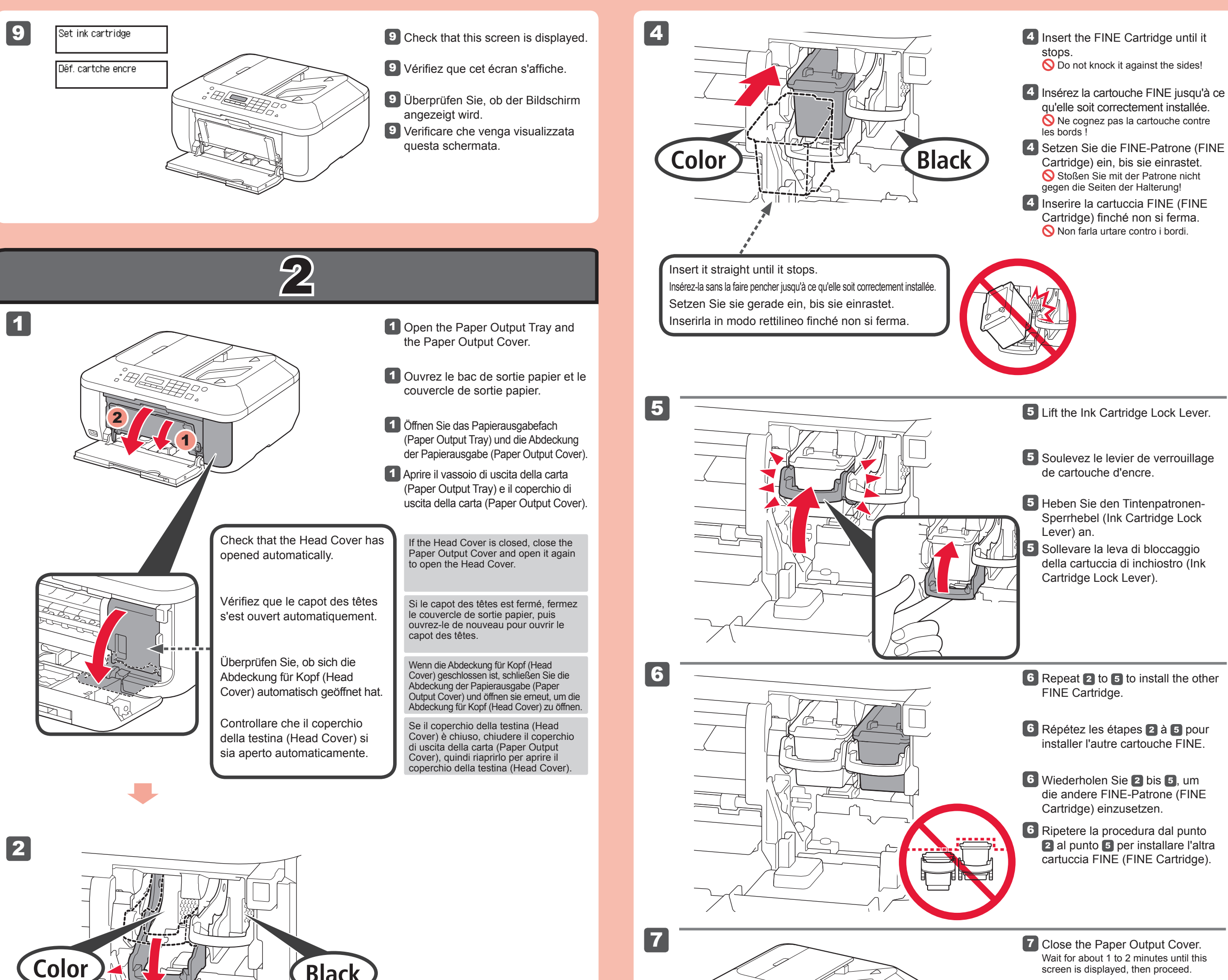

**Replacing**  the Car

2 Senken Sie den Tintenpatronen-Sperrhebel (Ink Cartridge Lock Lever) ab.

Auf der linken Seite muss die farbige FINE-Patrone (FINE Cartridge) und auf der rechten Seite die schwarze FINE-Patrone (FINE Cartridge) eingesetzt werden.

2 Abbassare la leva di bloccaggio della cartuccia di inchiostro (Ink Cartridge Lock Lever).

Nicht berühren!

Ne pas toucher !

**O** Do not touch!

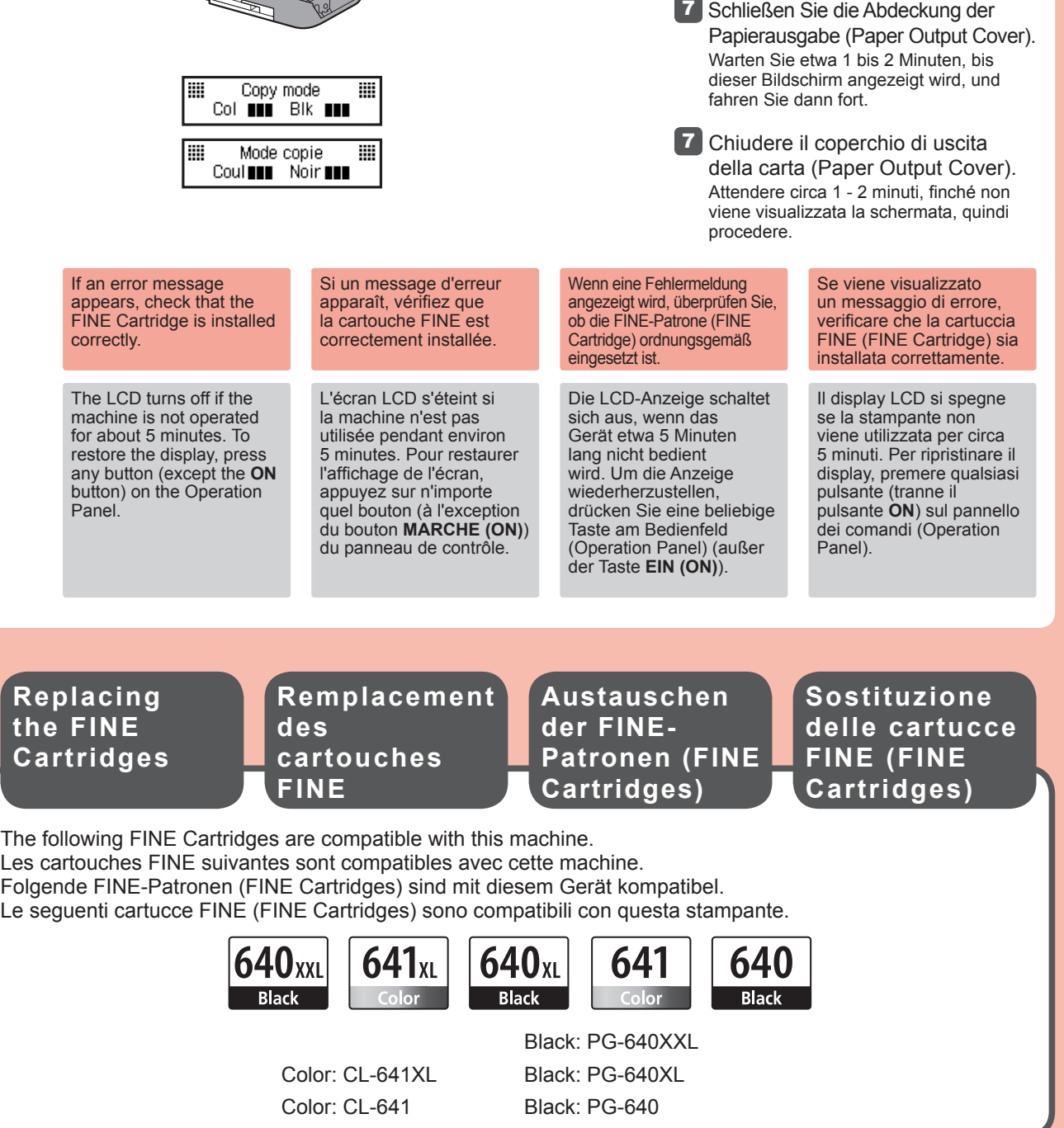

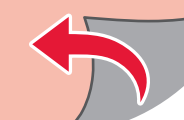

Attendez environ 1 à 2 minutes que cet écran s'affiche, puis passez à l'étape suivante.

Faites attention à l'encre se trouvant sur le ruban protecteur.

2 Rabaissez le levier de verrouillage de cartouche d'encre.

La cartouche FINE couleur doit être installée à gauche et la cartouche FINE noire doit être installée à droite.

screen is displayed, then proceed.

#### Be careful of ink on the protective tape.

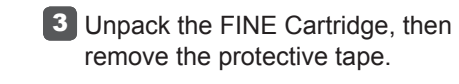

#### 2 Lower the Ink Cartridge Lock Lever.

Color

The left is where the Color FINE Cartridge is to be installed and the right is where the Black FINE Cartridge is to be installed.

**Black** 

1

2

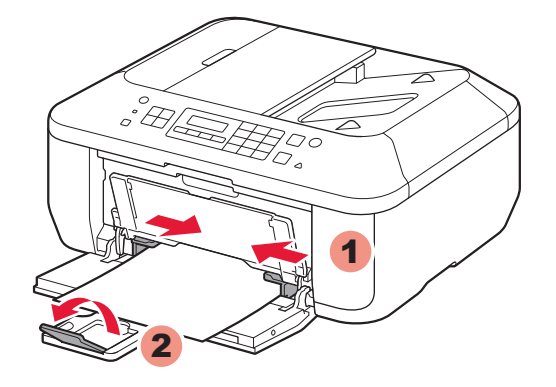

4

5

1 2

3

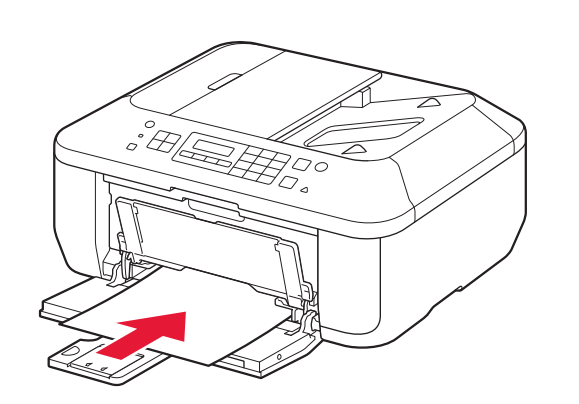

**3** Insert paper until it stops.

- 3 Insérez le papier jusqu'à ce qu'il soit correctement en place.
- **3** Legen Sie Papier bis zum

simultaneously with the right guide.

Inserire la carta **con il lato stampabile rivolto verso il basso finché non si ferma**. Quando si utilizza la carta fotografica, è necessario modificare le impostazioni della macchina relative al tipo e al formato del supporto. Per ulteriori informazioni, consultare il **Manuale a video** che verrà installato in seguito.

- **1** Check that the Paper Output Tray is closed, then pull out the Paper Support.
- Vérifiez que le bac de sortie papier 1 est fermé, puis retirez le support papier.
- Überprüfen Sie, dass das 1 Papierausgabefach (Paper Output Tray) geschlossen ist, und ziehen Sie dann die Papierstütze (Paper Support) heraus.
- 1 Controllare che il vassoio di uscita della carta (Paper Output Tray) sia chiuso, quindi estrarre il supporto per la carta (Paper Support).

**Impostazione della carta comune**

2 Fare scorrere la guida della carta (Paper Guide) destra fino all'estremità. La guida della carta (Paper Guide) sinistra si sposta contemporaneamente con la guida destra.

**Caricamento di** 

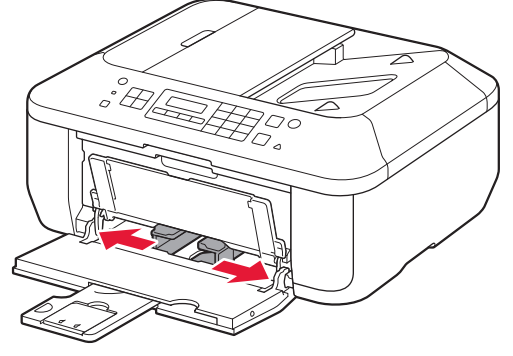

- 4 Adjust the Paper Guide to fit the paper size used, then open the Output Tray Extension.
- 4 Réglez le guide papier en fonction du format de papier utilisé, puis ouvrez l'extension du bac de sortie papier.
- 4 Richten Sie die Papierführung (Paper Guide) auf das Papierformat aus, und öffnen Sie dann die Verlängerung des Ausgabefachs (Output Tray Extension).
- 4 Regolare la guida della carta (Paper Guide) in base al formato dei fogli utilizzato, quindi aprire l'estensione del vassoio di uscita (Output Tray Extension).

5 Aprire il vassoio di uscita della carta (Paper Output Tray) e il supporto di uscita della carta (Paper Output Support).

2 Schieben Sie die rechte Papierführung (Paper Guide) an das Ende.

**3** Inserire la carta finché non si ferma. Anschlag ein.

5 Öffnen Sie das Papierausgabefach (Paper Output Tray) und die Papierausgabestütze (Paper Output Support).

> Se si stampa senza aprire il vassoio di uscita della carta (Paper Output Tray) si verifica un errore.

Per informazioni sulla carta, consultare il **Manuale a video** che verrà installato in seguito.

Legen Sie das Papier **mit der bedruckbaren Seite nach unten bis zum Anschlag ein**. Passen Sie die Geräteeinstellungen für Medientyp und Format bei der Verwendung von Fotopapier an. Weitere Informationen finden Sie im **Online-Handbuch**, das zu einem späteren Zeitpunkt installiert wird.

- 2 Slide the right Paper Guide to the end. The left Paper Guide moves
- 2 Faites glisser le guide papier de droite vers l'extrémité. Le guide papier de gauche se déplace simultanément avec le guide de droite.

5 Ouvrez le bac de sortie papier et le support de sortie papier.

L'impression sans ouvrir le bac de sortie papier provoque une erreur.

Die linke Papierführung (Paper Guide) bewegt sich parallel zur rechten Führung. 5 Open the Paper Output Tray and the Paper Output Support.

**Einlegen von Normalpapier Configuration du papier ordinaire**

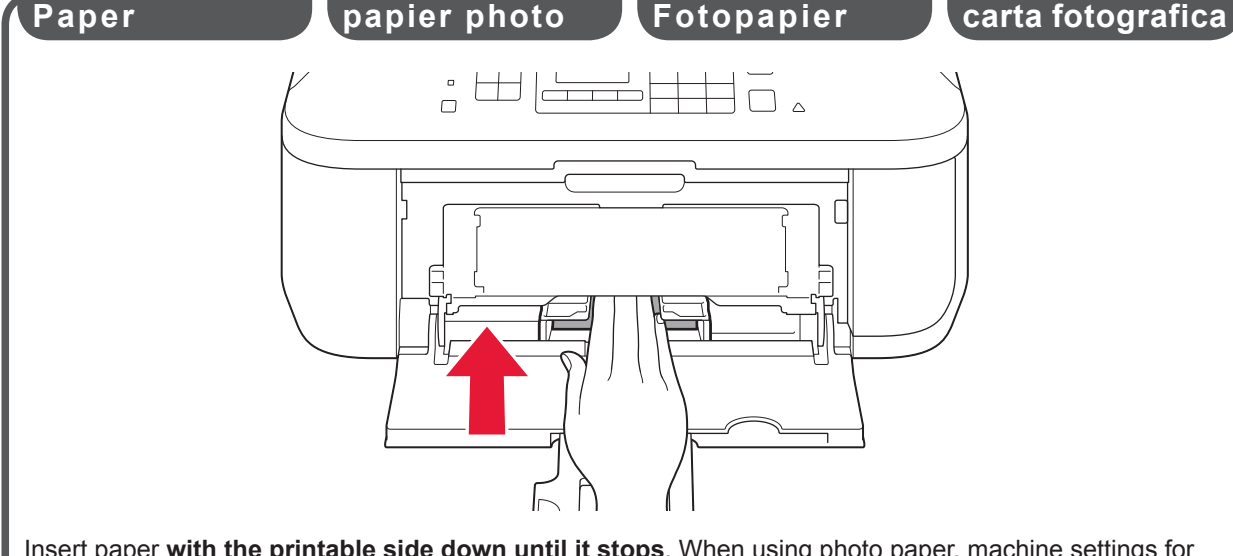

**Loading Photo**  $\blacksquare$  **Chargement de**  $\blacksquare$  **Einlegen von** 

Weitere Informationen zum Papier finden Sie im **Online-Handbuch**, das zu einem späteren Zeitpunkt installiert wird.

Wenn der Druckvorgang bei geschlossenem Papierausgabefach (Paper Output Tray) ausgeführt wird, tritt ein Fehler auf.

Insérez le papier, **face à imprimer vers le bas, jusqu'à ce qu'il soit correctement en place**. Lorsque vous utilisez ce type de papier, il vous faut modifier les paramètres de la machine relatifs au type et au format de support. Pour plus d'informations, reportez-vous au **Manuel en ligne**, qui sera installé ultérieurement.

Pour plus d'informations sur le papier, reportez-vous au **Manuel en ligne**, qui sera installé ultérieurement.

Insert paper **with the printable side down until it stops**. When using photo paper, machine settings for media type and size should be adjusted. For details, refer to the **On-screen Manual** which will be installed later.

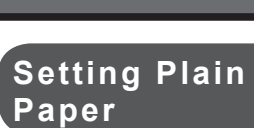

#### Printing without opening the Paper Output Tray causes an error.

For information about paper, refer to the **On-screen Manual** which will be installed later.

## **Q** Do not connect the USB cable yet.

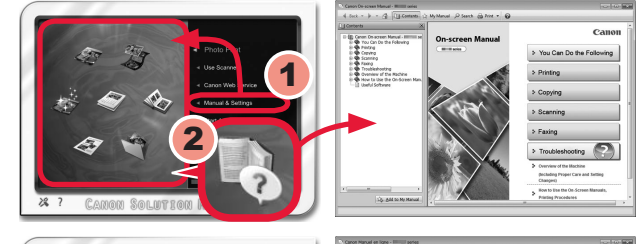

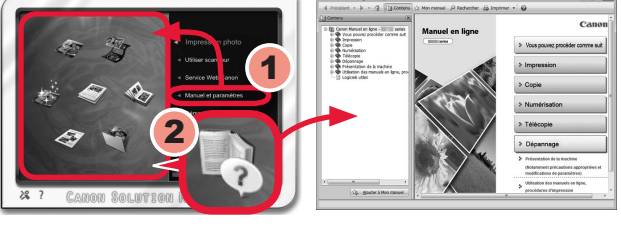

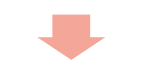

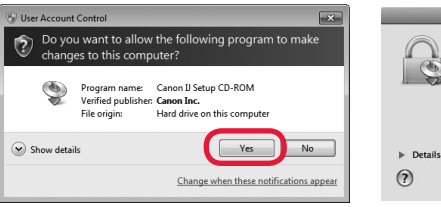

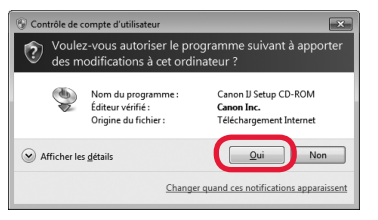

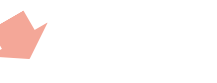

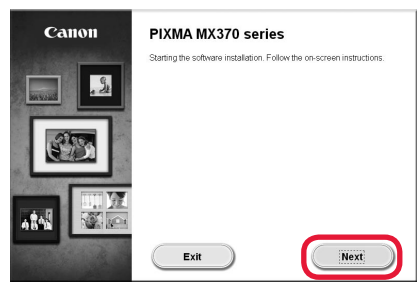

 $^\copyright$ 

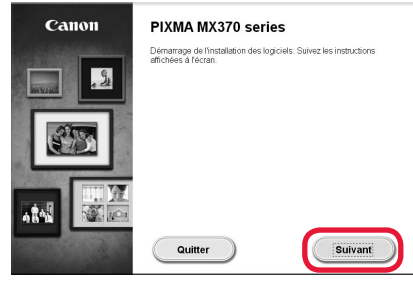

# **Non collegare ancora il cavo USB.**

Verrà richiesto di collegarlo durante l'installazione tramite il **CD-ROM di installazione (Setup CD-ROM)**.

### • Quit all applications before installation.

#### Chiudere tutte le applicazioni prima di effettuare l'installazione. •

Effettuare l'accesso mediante un account amministratore. •

Durante l'installazione potrebbe essere necessaria la connessione a Internet. I costi di connessione sono a carico del cliente. •

**Macintosh** Fare doppio clic sull'icona del CD-ROM sul desktop.

2 Seguire le istruzioni a video per continuare.

Le schermate si basano su Windows 7 operating system Home Premium e Mac OS X 10.6.x. Le schermate effettive potrebbero variare in base alla versione del sistema operativo.

> **Se il CD-ROM non viene eseguito automaticamente:**

(Windows)

Fare doppio clic su **Risorse del computer ((My) Computer)** > Icona del CD-ROM > **MSETUP4.EXE**.

Se viene visualizzata la schermata **Scegliere una lingua (Select Language)**, selezionare una lingua. **Per completare l'installazione, seguire le istruzioni visualizzate sul computer.**

Dopo l'installazione, viene avviato "Solution Menu EX".

Per aprire il **Manuale a video**, fare clic su **Manuale e impostazioni (Manual & Settings)** > **Manuale a video (On-screen Manual)**. Consultarlo per ulteriori informazioni sulle funzioni, operazioni e suggerimenti per la risoluzione dei problemi. Selezionare Solution Menu EX e il **Manuale a video** per l'installazione.

2 Befolgen Sie die Anweisungen auf dem Bildschirm, um fortzufahren. Wenn der Bildschirm **Sprache wählen (Select Language)** angezeigt wird, wählen Sie eine Sprache aus.

**Falls die CD-ROM nicht automatisch gestartet wird:** (Windows)

(Macintosh) Doppelklicken Sie auf das CD-ROM-Symbol auf dem Desktop.

**Leggere il Manuale a video sul computer**

È possibile impostare le funzioni fax della macchina in un secondo momento. Per istruzioni sull'impostazione, consultare **Impostazione del FAX**.

# **Schließen Sie das USB-Kabel noch nicht an.**

Sie werden während der Installation mithilfe der **Installations-CD-ROM (Setup CD-ROM)** zum Anschließen des Kabels angewiesen.

- Melden Sie sich über ein Administratorkonto an. •
- Während der Installation ist möglicherweise eine Internetverbindung erforderlich. Es fallen Verbindungsgebühren an. •

Les captures d'écran ont été prises sous Windows 7 operating system Home Premium et Mac OS X 10.6.x. Les écrans peuvent varier en fonction du système d'exploitation utilisé.

• Schließen Sie vor der Installation alle Anwendungen.

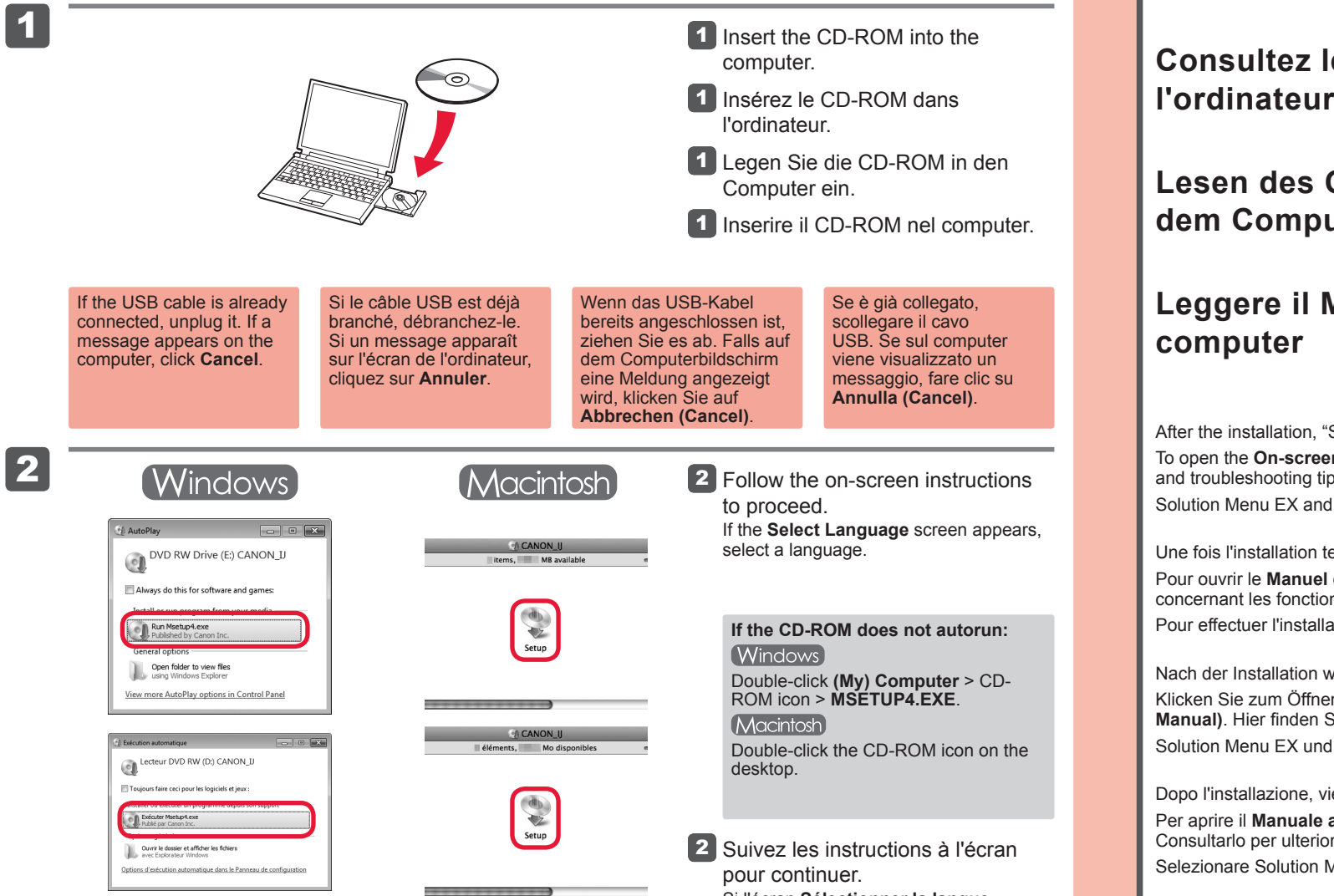

**Si le CD-ROM ne s'exécute pas automatiquement :** (Windows)

Double-cliquez sur l'icône CD-ROM située sur le bureau.

Die Bildschirme beziehen sich auf Windows 7 operating system Home Premium und Mac OS X 10.6.x. Die tatsächlichen Bildschirme weichen möglicherweise je nach verwendeter Betriebssystemversion ab.

> Doppelklicken Sie auf **Computer bzw. Arbeitsplatz ((My) Computer)** > CD-ROM-Symbol > **MSETUP4.EXE**.

**Befolgen Sie die Anweisungen auf dem Computerbildschirm, um die Installation abzuschließen.**

Klicken Sie zum Öffnen des **Online-Handbuch** auf **Handb. u. Einstell. (Manual & Settings)** > **Online-Handbuch (On-screen Manual)**. Hier finden Sie Informationen zu Funktionen, Vorgehensweisen und Tipps zur Fehlersuche. Solution Menu EX und das **Online-Handbuch** müssen zur Installation ausgewählt werden.

**Lesen des Online-Handbuch auf dem Computer**

Sie können die Faxfunktionen des Geräts zu einem späteren Zeitpunkt einrichten. Anweisungen zur Einrichtung finden Sie unter **Einrichten des FAX**.

# **Ne branchez pas encore le câble USB.**

Il vous sera demandé de le brancher plus tard au cours de l'installation réalisée à l'aide du **CD-ROM d'installation**.

Quittez toutes les applications avant l'installation. •

- Connectez-vous en utilisant un compte administrateur. •
- Une connexion Internet peut être requise lors de l'installation. Des frais de connexion sont facturés. •

Si l'écran **Sélectionner la langue** s'affiche, sélectionnez une langue.

Double-cliquez sur **Poste de travail / Ordinateur** > icône CD-ROM > **MSETUP4.EXE**.

Macintosh

Cancel COK

 $\overline{(\text{Annuler})}$   $\overline{(\text{OK})}$ 

.<br>Fapez votre mot de passe pour aut<br>Setup à effectuer des changements.

**Pour terminer l'installation, suivez les instructions qui apparaissent sur l'écran de l'ordinateur.**

Une fois l'installation terminée, « Solution Menu EX » démarre.

Pour ouvrir le **Manuel en ligne**, cliquez sur **Manuel et paramètres** > **Manuel en ligne**. Vous y trouverez des informations détaillées concernant les fonctions et le fonctionnement de votre imprimante, ainsi que des solutions de dépannage. Pour effectuer l'installation, vous devez sélectionner Solution Menu EX ainsi que le **Manuel en ligne**.

Nach der Installation wird "Solution Menu EX" gestartet.

**Consultez le Manuel en ligne sur** 

Vous pouvez configurer les fonctions de télécopie de la machine plus tard. Pour obtenir les instructions de configuration, reportez-vous à la section **Configuration du FAX**.

You will be prompted to connect it during the installation using the **Setup CD-ROM**.

Log on using an administrator account. •

• Internet connection may be required during the installation. Connection fees apply.

Screens are based on Windows 7 operating system Home Premium and Mac OS X 10.6.x. Actual screens may differ depending on the OS version.

**To complete the installation, follow the on-screen instructions on the computer.**

# **Read the On-screen Manual on the Computer**

After the installation, "Solution Menu EX" starts.

To open the **On-screen Manual**, click **Manual & Settings** > **On-screen Manual**. Refer to it for details on the functions, operations, and troubleshooting tips.

Solution Menu EX and the **On-screen Manual** need to be selected for installation.

You may setup the fax features of the machine later. For the setup instructions, refer to **Setting Up the FAX**.